# Vyroba vydání Stisk pro mobilní aplikaci (manuál "krok po kroku")

Tento manuál slouží pro vytvoření a vydávání mobilní verze cvičného studentského média Stisk(.online). Pracuje v redakčním prostředí Jarvis v podobě, v jaké se nacházel v červnu roku 2021. Případné úpravy systému je zapotřebí následně změnit i v tomto manuálu. Manuál je vytvářen pro českou verzi prostředí Jarvis (pokud máte prostředí v angličtině, je potřeba ho přepnout při přihlášení do systému do CZ).

### a) Nastavení odpovídajících práv

Než se pustíte do práce, je nutné mít v Jarvis nastavený přístup "ADMIN", tj. ten s nejvyšším stupněm oprávnění upravovat. Pokud máte přístup správně nastaven, v levém menu vidíte dole červenou sekci "ADMINISTRACE".

## b) Vytváření šablon

Systém Jarvis nám umožňuje ulehčit si práci a místo otrockého vytváření osnovy při každém novém vydání mobilní aplikace si můžeme vytvořit tzv. šablony (v systému se nazývají "PATTERNS"), které už jen budeme krmit obsahem - studentskými články.

Šablony se nastavují v červené sekci **"ADMINISTRACE".** Zde klikneme na NASTAVENÍ > ŠABLONY a nahoře se přepneme z karty MUNI na kartu APP. Vypadat by to mělo takto:

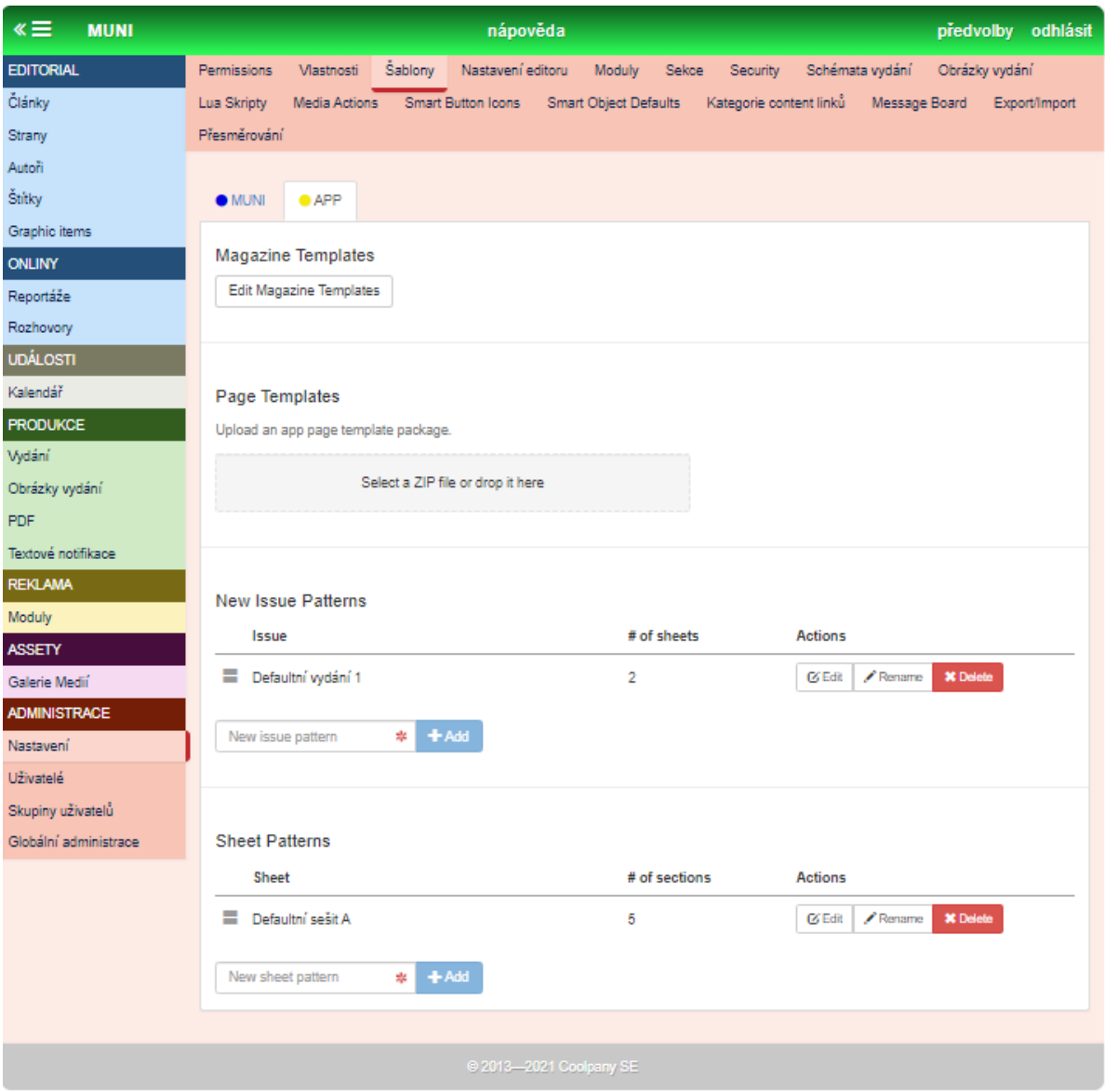

Zde vidíte dva pokusné vytvořené sešity a vydání - bude vysvětleno později.

Na tomto místě si ujasněme terminologii, která je bohužel v celém redakčním systému dosti nekonzistentní a matoucí.

**NEW ISSUE PATTERNS** = **šablony vydání** (zde se editují šablony, které lze použít při vytváření nového vydání, využitelné to je asi zejména při vytváření placené a neplacené verze, což asi nebude případ Stisku)

**SHEET PATTERNS = šablony sešitů** (tady si budeme vytvářet tzv. sešity, které nám budou sloužit jako zmiňovaná kostra pro mobilní vydání aplikace, do této kostry už budeme následně jenom plnit obsah - články)

#### **1) Editace šablon vydání (ISSUE PATTERNS)**

Tlačítkem EDIT se dostanete do tohoto prostředí.

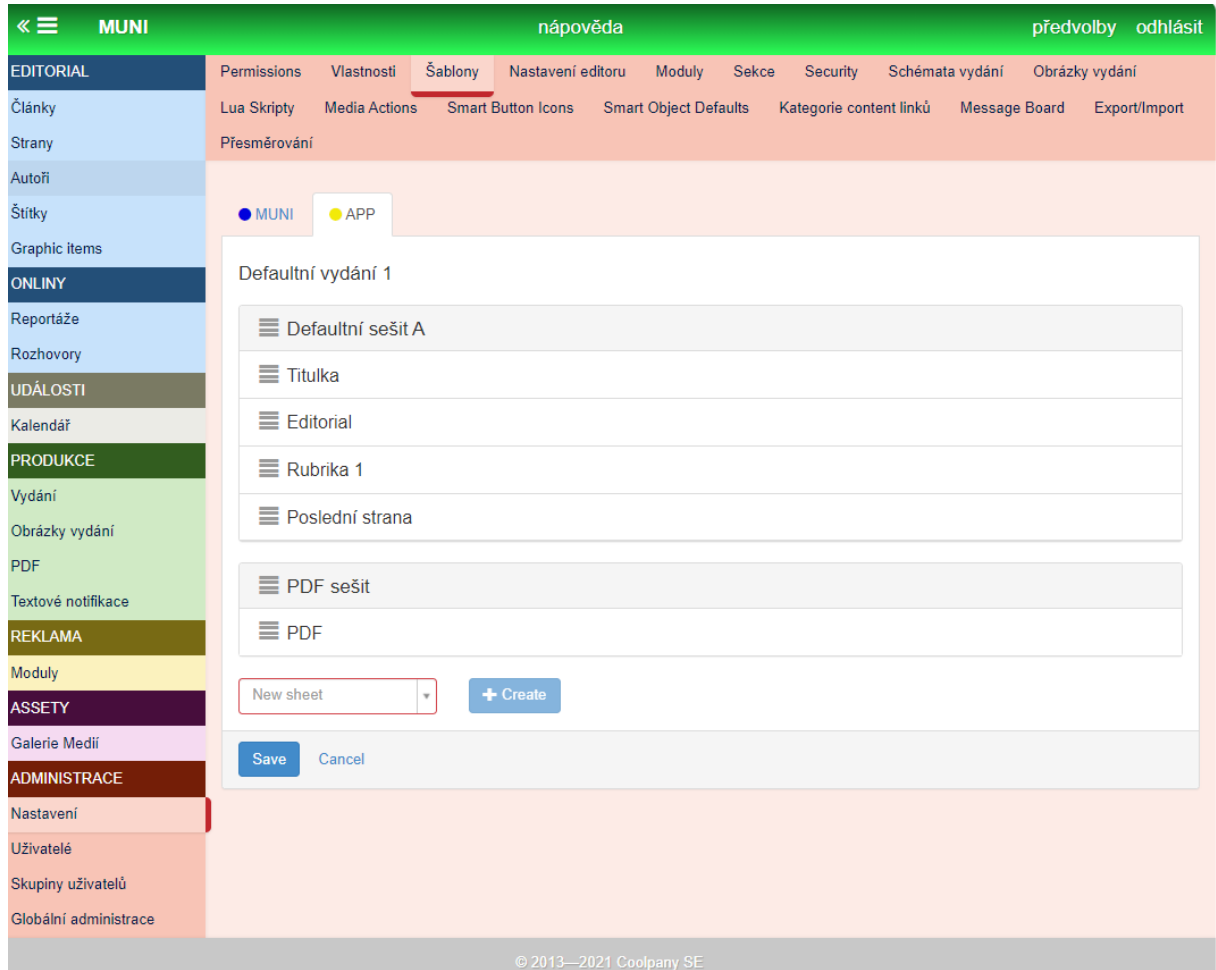

Zde můžete nastavovat, co bude obsahovat jednotlivé vydání - přiřadit k tomu nějaké sešity a plus PDF sešit. Jak jsem zmiňovala výše, toto je primárně dobré prozkoumat, pokud by se vytvářely dva druhy obsahu - free a placený za paywallem. To prozatím není na pořadu dne, proto to necháváme případně k prozkoumání dalším generacím.

#### **2) Editace šablon sešitů (SHEET PATTERNS)**

Důležitější sekcí je editace šablon sešitů - ta už je naopak hezky využitelná.

Využiji tady hypotetický příklad využitelnosti šablon sešitů. Například se rozhodneme, že mobilní aplikace Stisku se bude vydávat v pondělí a v pátek. V obou dvou vydáních budou shodně sekce (funkčně jde vlastně o rubriky) TITULKA, EDITORIAL, POSLEDNÍ STRANA.

Ale pondělní vydání bude koncipováno jako kratší a více zpravodajské. Budou se v něm pravidelně navíc objevovat sekce SPORT a POLITIKA.

Kromě toho páteční vydání bude před víkendem koncipováno jako více oddechové, tj. bude pravidelně obsahovat rubriku KULTURA.

Abychom tyto dva druhy sešitů měli vždycky připravené a nemuseli jsme sekce pokaždé manuálně vytvářet, pomůžeme si šablonami.

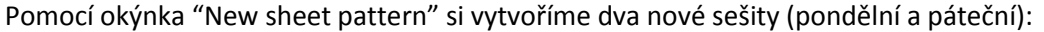

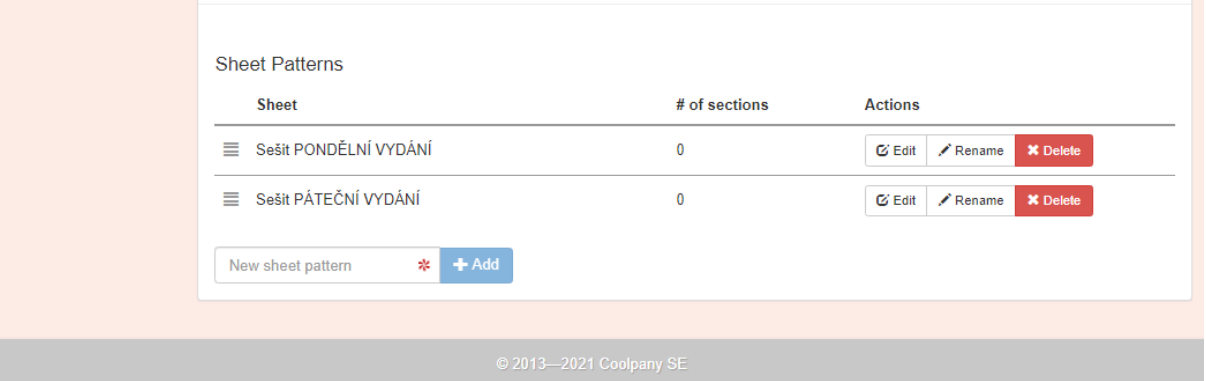

A nyní pomocí tlačítka EDIT přidáme do pondělního sešitu příslušné rubriky:

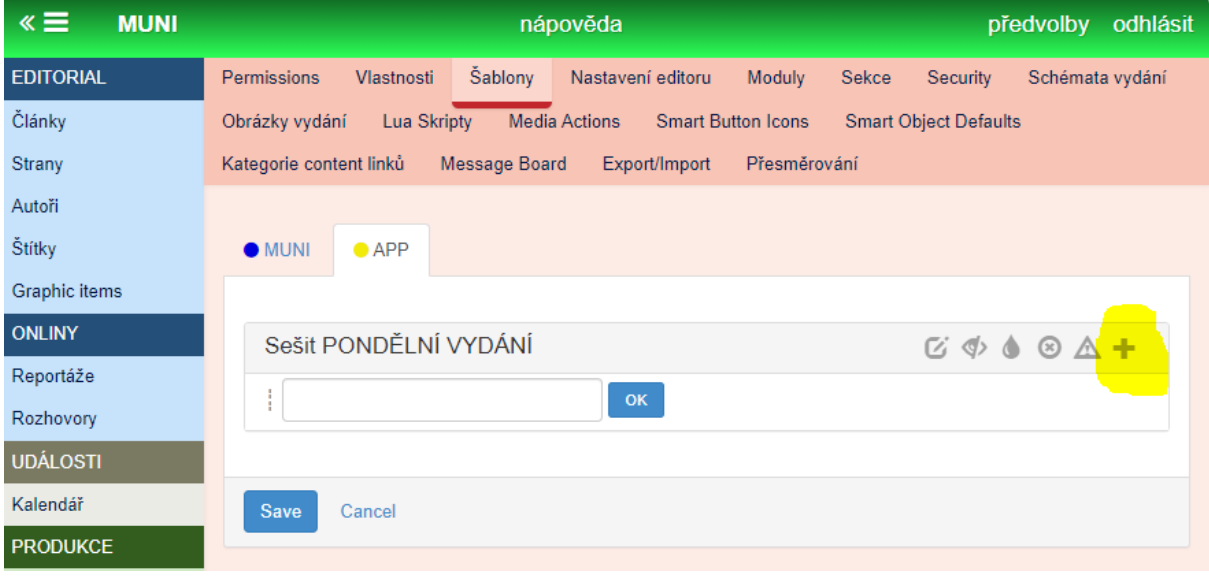

K samotnému postupu - opět se tlačítkem EDIT dostaneme do této fáze.

A pluskem vpravo přidáme sekce ("Add new sections").

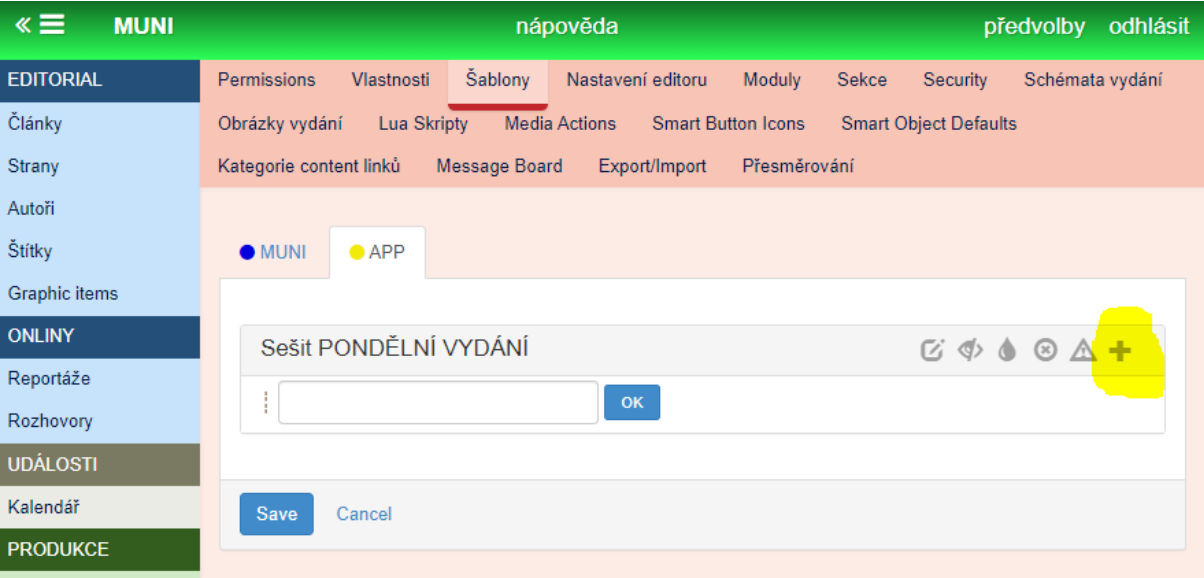

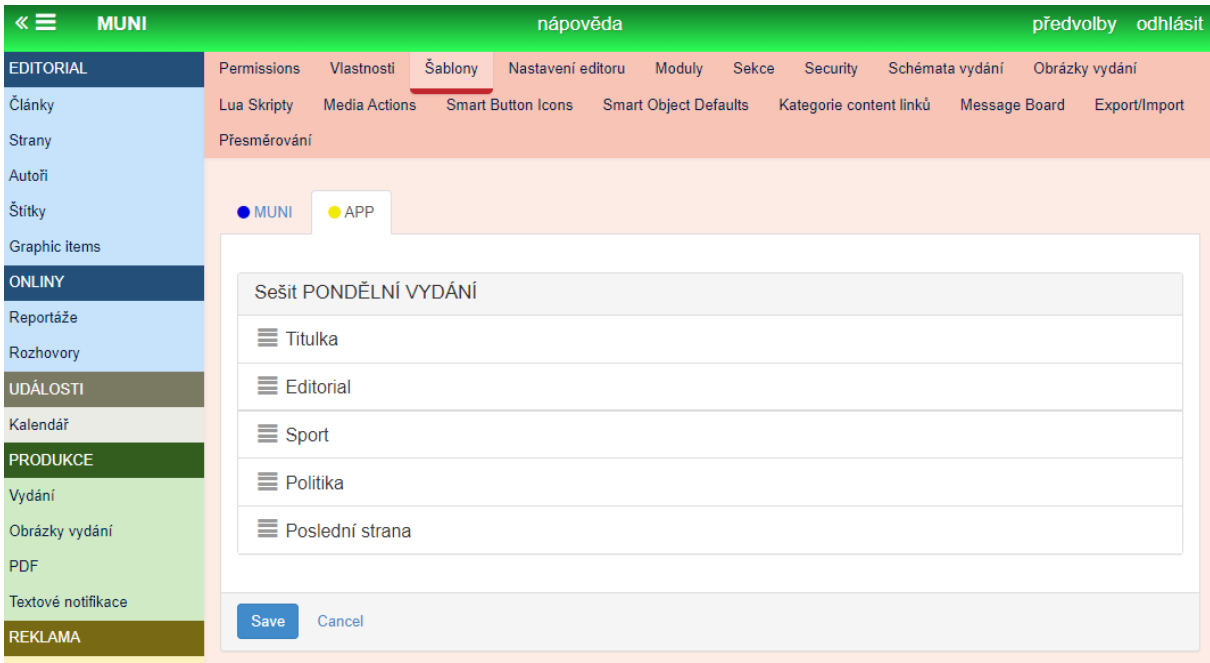

Výsledný připravený sešit by měl vypadat takto:

Stejný postup provedeme i u pátečního vydání, kde zase cestou EDIT > add new section vytvoříme šablonu sešitu, ale tentokrát bude obsahovat sekce: titulka, editorial, kultura a poslední strana.

Stejnou logiku aplikujeme i u jiných typů sešitů. Funkčně jde stále o to, ulehčit si práci s manuálním vytvářením stále stejných sekcí (= v podstatě rubrik). Pochopitelnější to bude dále.

## c) Vytvoření samotného mobilního vydání Stisk

Pokud jsme si již v sekci ADMINISTRACE vytvořili šablony ("patterns") pro naši práci, můžeme se pustit do vytvoření samotného vydání.

To se děje v zelené sekci PRODUKCE > VYDÁNÍ. Pokud tomu tak není, musím se přepnout opět v kartě z modrého MUNI do žlutého APP.

Pomocí tlačítka "Nové vydání" a následným vyplněním všech požadovaných kolonek vytvořím nové vydání pro aplikaci.

Okno "Titulka" bude následně viditelné jako název daného vydání (dává tedy smysl pojmenovávat nějak systematicky, např. zahrnout datum). V rozbalovací liště "Schéma vydání" se nám nabídnou ty **šablony vydání** ("ISSUE PATTERNS"), které jsme si předtím vytvořili v červené sekci "ADMINISTRACE" (viz výše). To nám může zase ulehčit práci, pokud si šablony vydání funkčně vytvoříme.

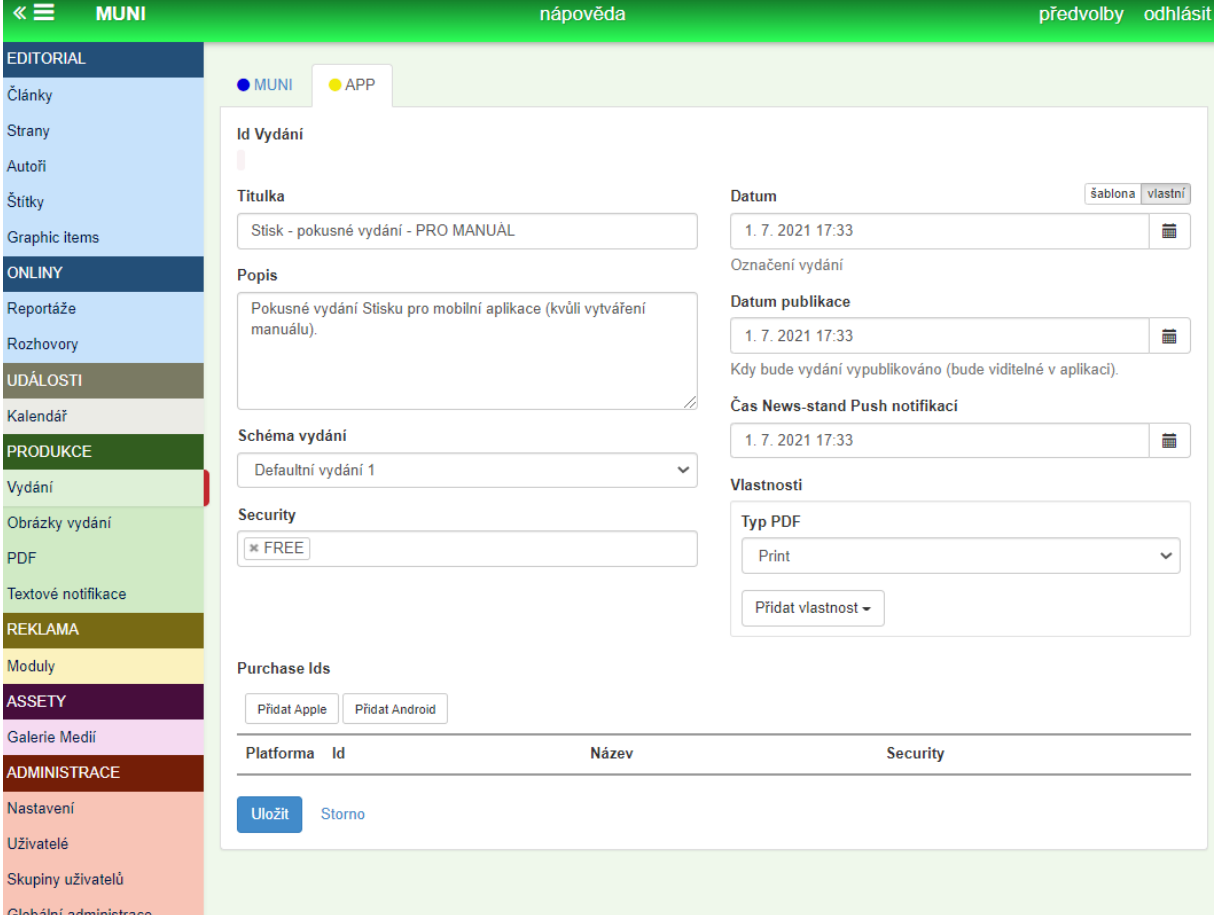

Výsledek by měl vypadat nějak takto:

Uložíme a pokračujeme dál.

V menu PRODUKCE > VYDÁNÍ by se nám mělo právě vytvoření nové vydání ("Stisk - pokusné vydání - PRO MANUÁL") objevit mezi ostatními. Takto:

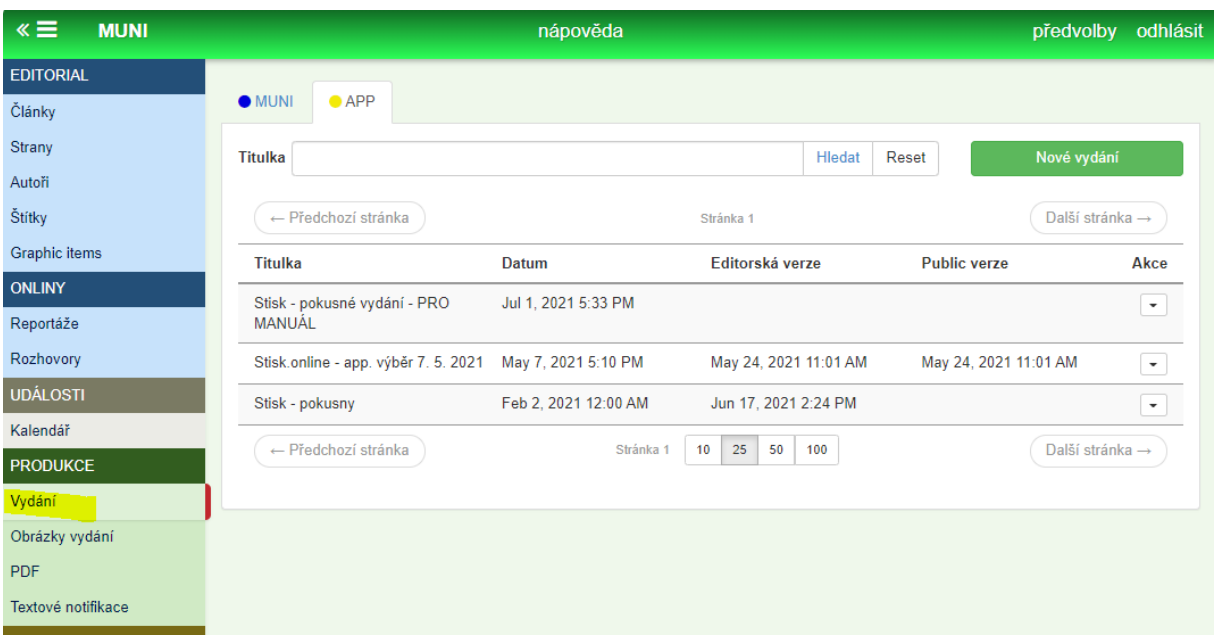

Nyní budeme editovat samotné nově vytvořené vydání. Do jeho editace se dostaneme šipkou ve sloupci "Akce" > "Editovat stránky" (viz obrázek).

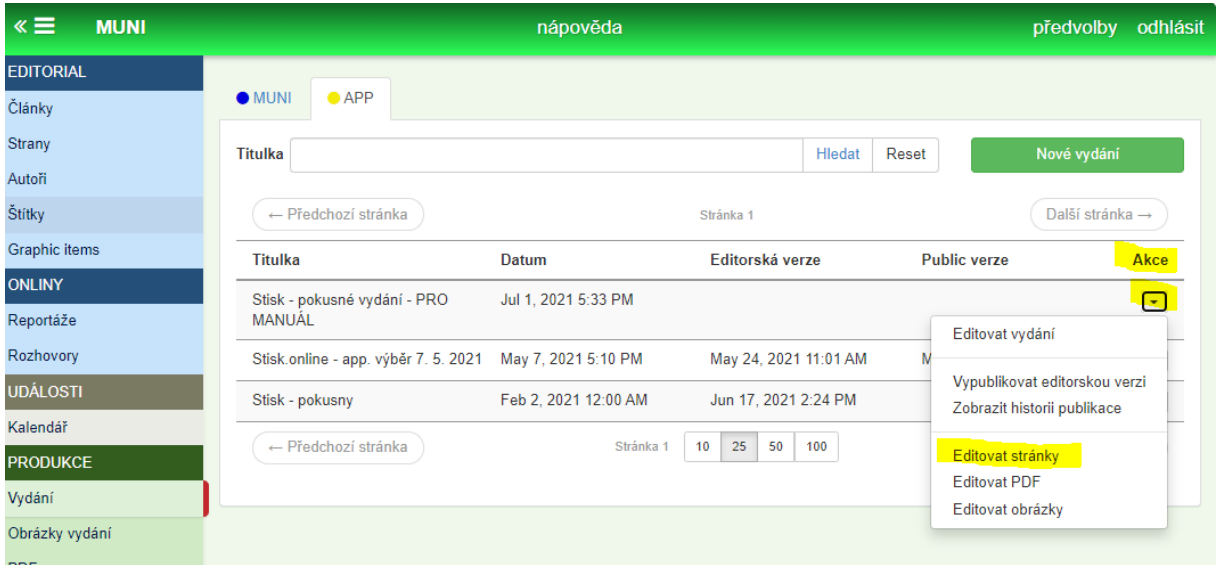

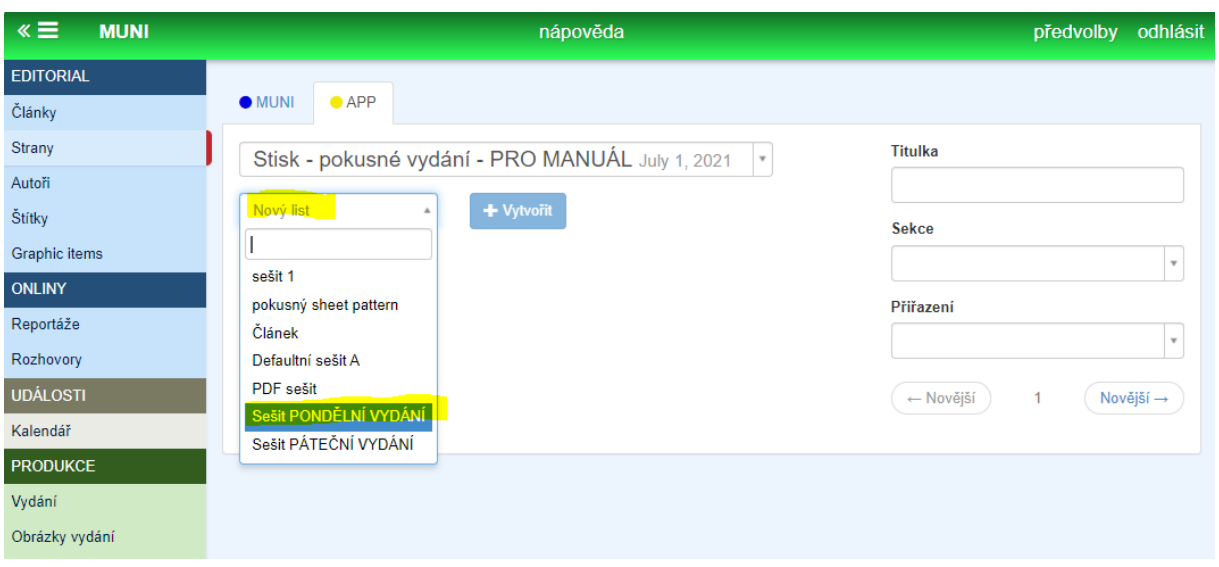

A nyní přijde čas, využít naše vytvořené šablony sešitů ("SHEET PATTERNS"). Z rolovací nabídky si vybereme odpovídající šablonu - vidíme zde i námi vytvořené sešity pro pondělní a páteční vydání. Pro ilustraci budeme vytvářet pondělní verzi vydání Stisku. Když ji vybereme a klikneme na "vytvořit", systém nám automaticky nachystal vydání s odpovídajícími sekcemi:

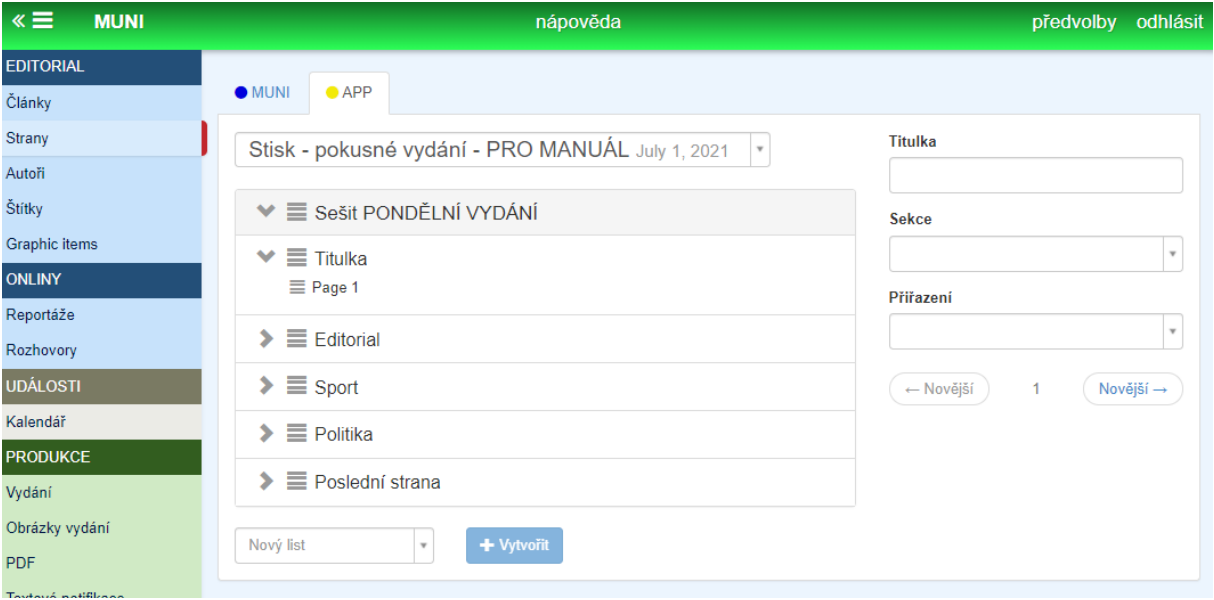

Tady je ještě dobré pro orientaci poznamenat, že vydání a jeho sešit má vždycky **tři úrovně (vrstvy),**  které si můžeme rozklikávat a rozrollovávat**:**

- **sešit** (zde je to "Sešit PONDĚLNÍ VYDÁNÍ)
- **sekce** (zde "Titulka", "Editorial", "Sport" atd.)
- **page** (zde "Page 1")

Podsekce a nové sekce vždy vytváříme najetím myší na příslušné okýnko, objeví se nabídka a my klikneme na plusko úplně vpravo ("Přidat novou sekci"). Tím vždy vytvoříme podúroveň daného levelu/úrovně/vrstvy.

Důležitá informace je, že samotné články lze vkládat POUZE do třetí úrovně vrstev - do "**page**" ukážeme si to později.

### d) Editace článků do vydání

Když máme vydání pro aplikaci připravené, respektive jeho osnovu, přichází čas naplnit jej obsahem. Teď se musíme ze sekce produkce přesunout do modré sekce v menu EDITORIAL > ČLÁNKY. Objeví se nám všechny články, které jsou aktuálně na webu Stisku (nebo jsou ještě pro vydání připravovány).

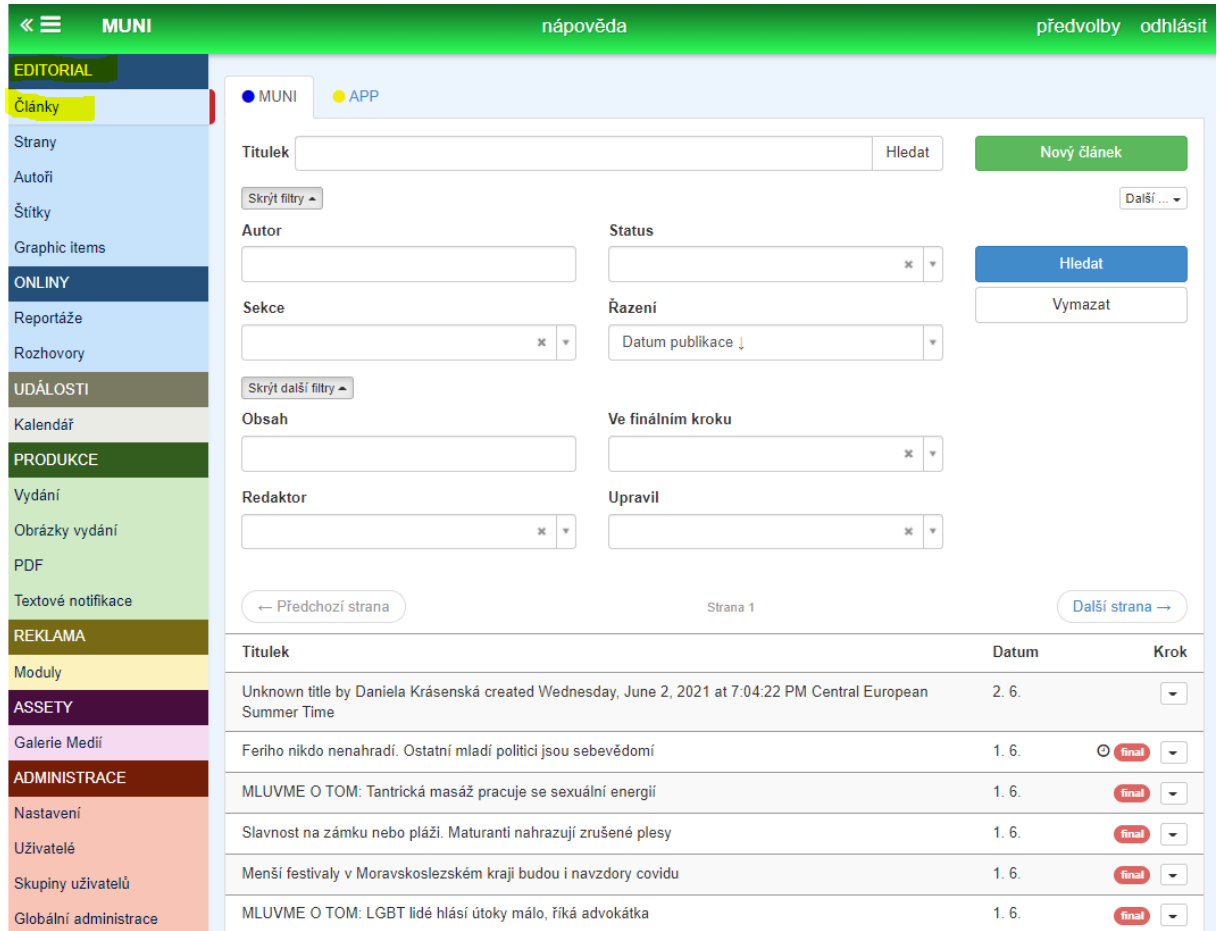

Žlutou kartou APP se lze přesunout do seznamu článků, které jsou nachystány právě pro mobilní aplikaci.

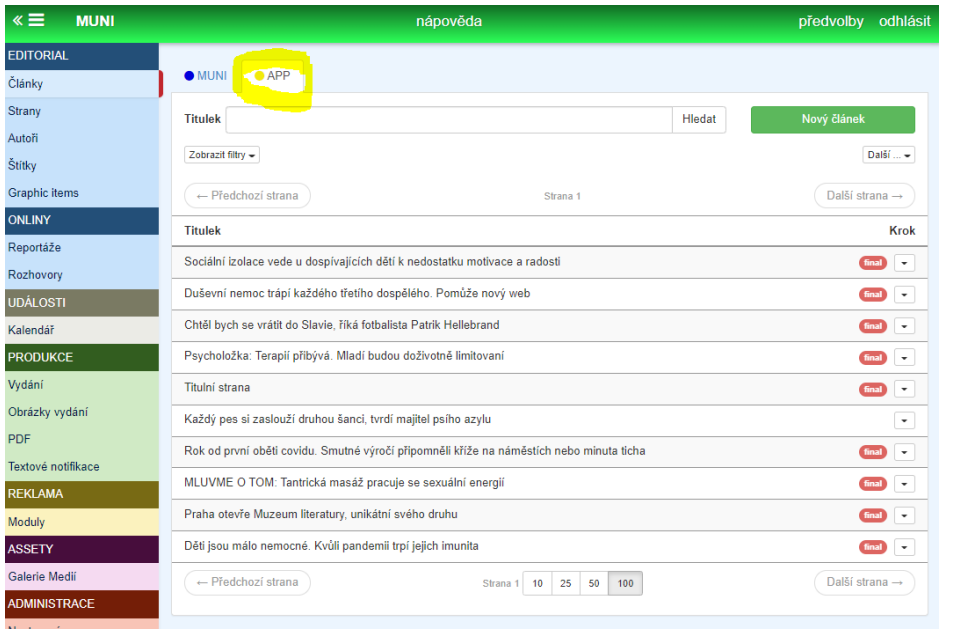

#### v kartě MUNI.

Pro pondělní vydání chceme do sekce SPORT najít nějaký vhodný článek do aplikace. Pro ilustraci jsem vybrala článek "*Běžecký souboj mezi dvěma brněnskými univerzitami je v plném proudu*".

**DŮLEŽITÉ!** Prozatím je možné vybírat do aplikace POUZE materiály textové (tj. jen ze STISK ONLINE). Pokud se pokusíme překlopit do mobilní aplikace video obsah či adio obsah (tedy to, co vytváří skupiny TV STISK a RÁDIO STISK), obsah se ve výsledné aplikaci nezobrazuje!

Rozkliknu si vybraný článek do režimu editace a nyní se nahoře přepnu do karty APP. Systém se mě zeptá, zda chci vytvořit verzi článku pro aplikaci a já to potvrdím ("create").

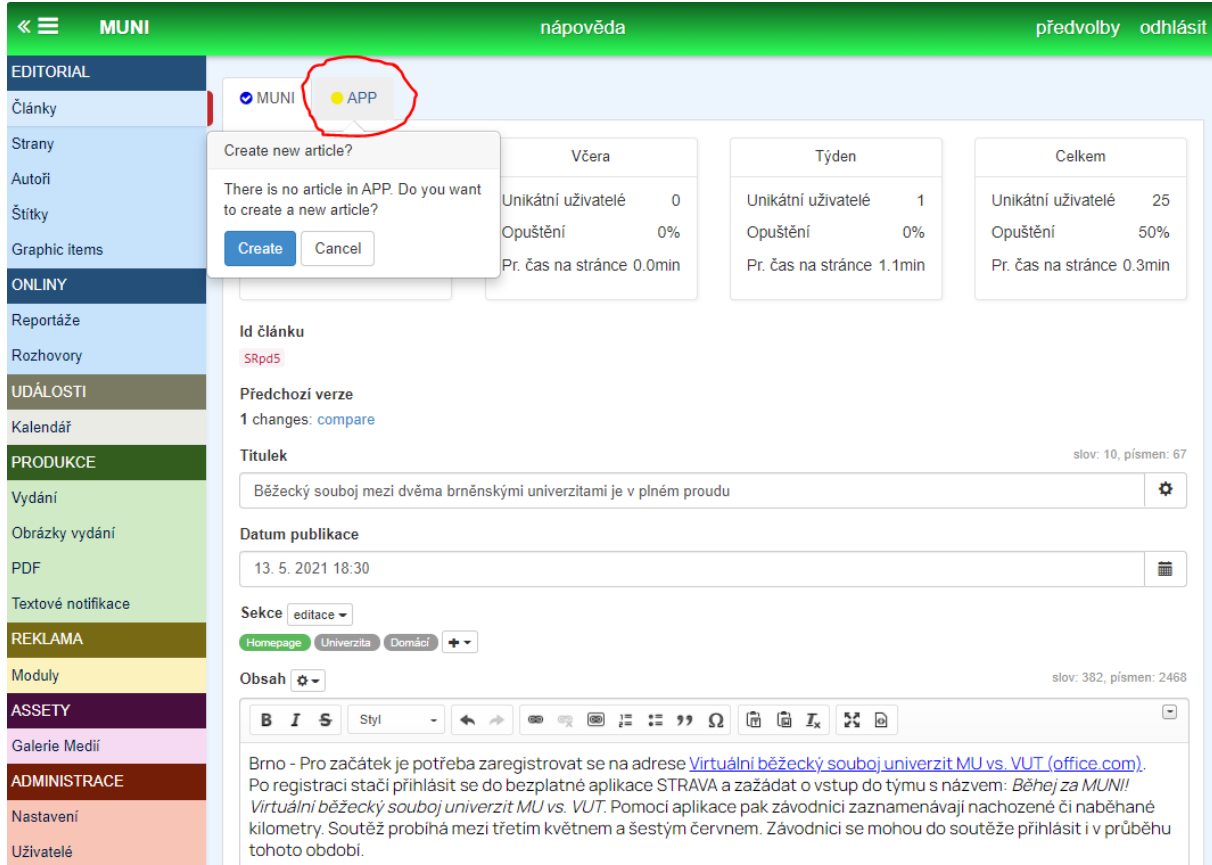

Odteď jsem automaticky v kartě APP, tedy odteď **edituji verzi článku pro mobilní aplikaci**, verze na webu zůstává stejná, nehledě na změny, které teď v článku udělám.

Díky tomu můžu článek pro mobilní aplikaci například krátit, což je užitečné.

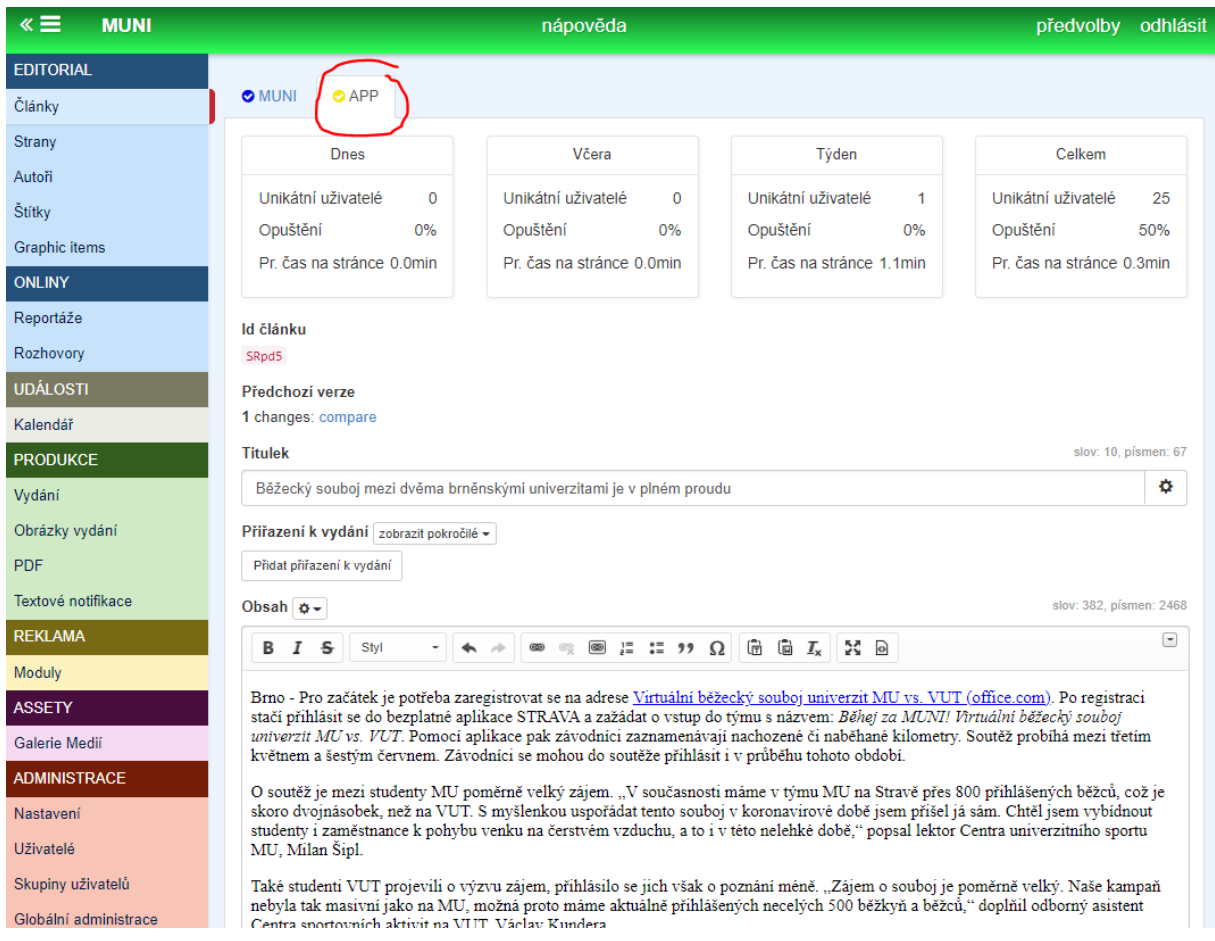

Kromě toho, že nyní můžeme článek podle potřeby editovat - změnit titulek, zkrátit text, upravit perex atd., je potřeba nezapomenout, **přiřadit článek k vydání.** 

K tomu slouží políčko pod titulkem - klikneme na "přidat přiřazení k vydání".

Z nabídky vybereme vydání, pro které je článek zamýšlený, v našem případě je to ono pokusné vydání stisku, které jsme si předtím vytvořili (viz výše) - vybereme "Stisk - pokusné vydání - PRO MANUÁL".

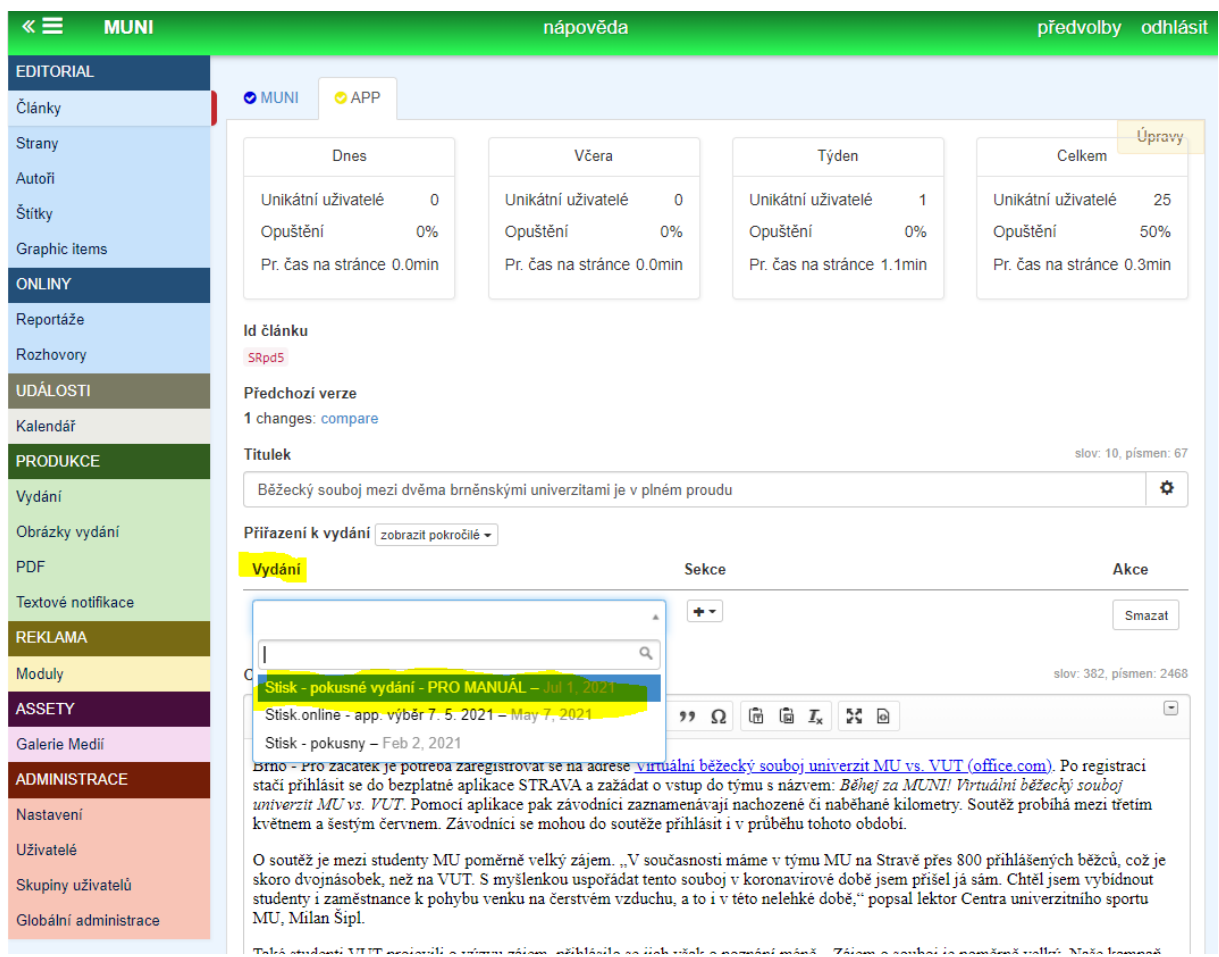

Pro přehlednost máme v přiřazení ještě jednu další možnost, a to přiřadit článek do konkrétní sekce, které máme v šabloně daného vydání vytvořené (zde vidíme, že vytvoření šablon nám hezky šetří čas a přispívá k přehlednosti práce). Užitečné je takový krok zejména tehdy, kdy článků následně bude větší množství (lépe pochopíte v následujících krocích).

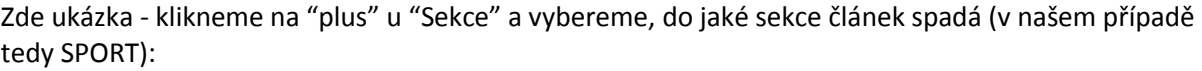

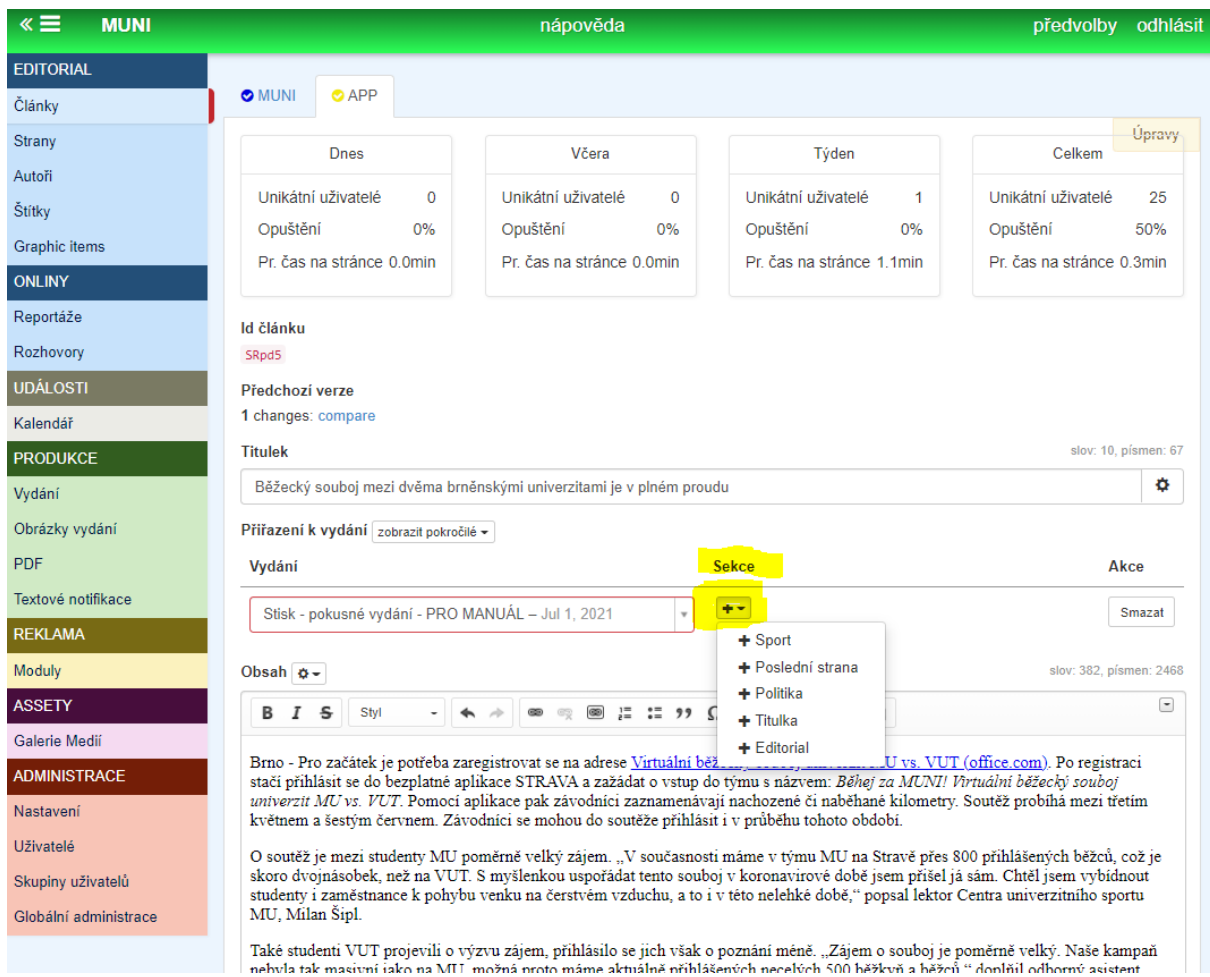

Potvrdíme a měli bychom vidět přidanou sekci "Sport".

Nyní je ještě potřeba sjet na stránce dolů a vybrat "Šablonu magazínu". Tam vybíráme vlastně grafické rozložení, které bude výsledný článek v mobilní aplikaci mít. V této fázi používáme možnost "Článek", další jsou zatím minimálně prozkoumány, ale mohly by být taky užitečné.

Posledním krokem je vše uložit a tlačítkem "PUBLIKOVAT" máme článek připravený pro mobilní vydání aplikace. Pokud jsme všechno udělali správně, článek se nám zobrazí v seznamu článků pod kartou APP.

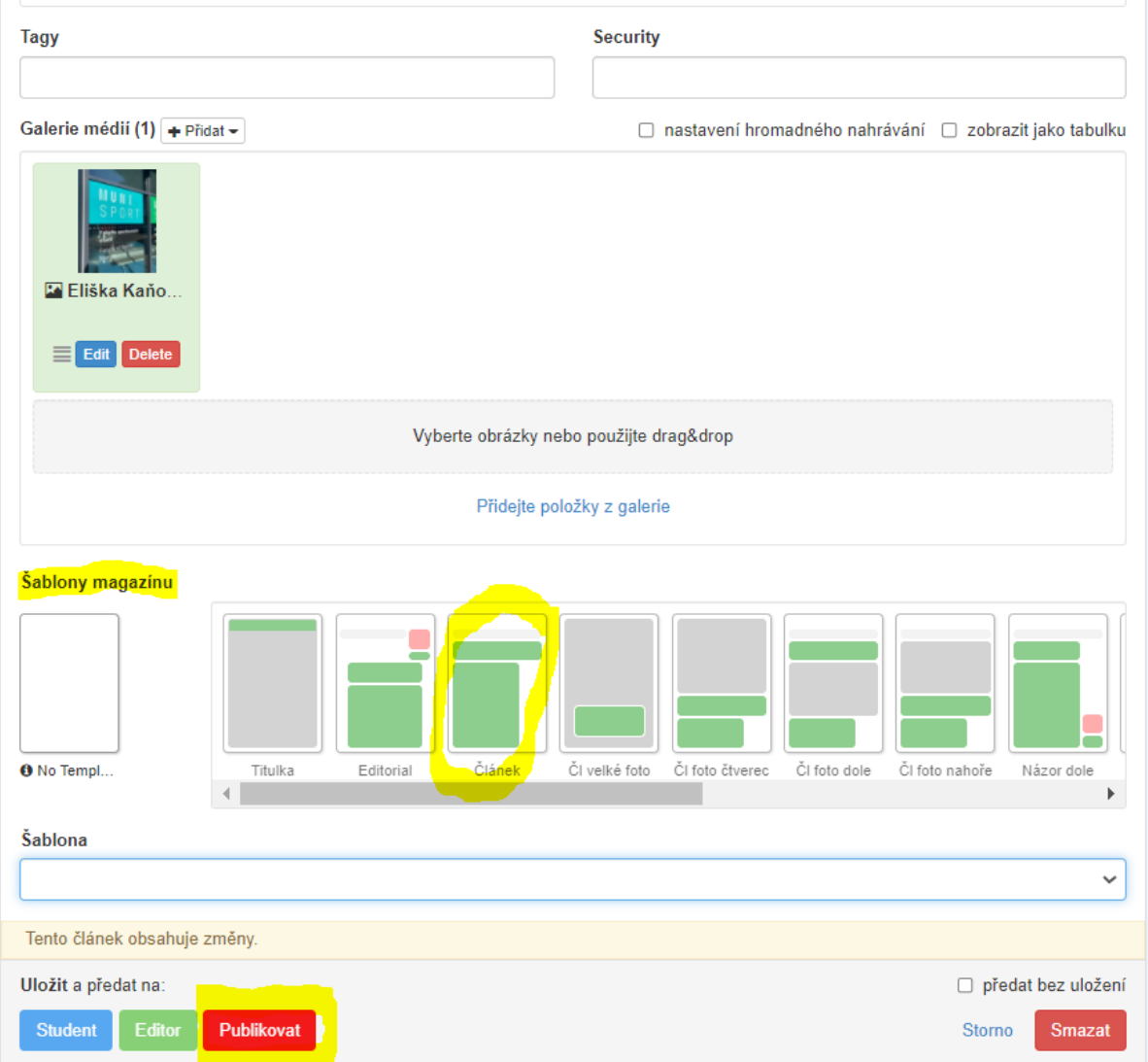

## e) Přiřazení článku do konkrétního vydání

V tuto chvíli máme nachystané vydání pro aplikaci, připravený a zeditovaný článek do aplikace.

Posledním krokem je tedy přiřadit nachystaný článek do daného vydání. Abychom to mohli udělat, musíme se v levém hlavním menu vrátit do PRODUKCE > VYDÁNÍ.

Šipkou pod "Akce" v řádku u vybraného vydání (v našem případě "Stisk - pokusné vydání - PRO MANUÁL") a kliknutím na "Editovat stránky" se dostaneme do již známého prostředí.

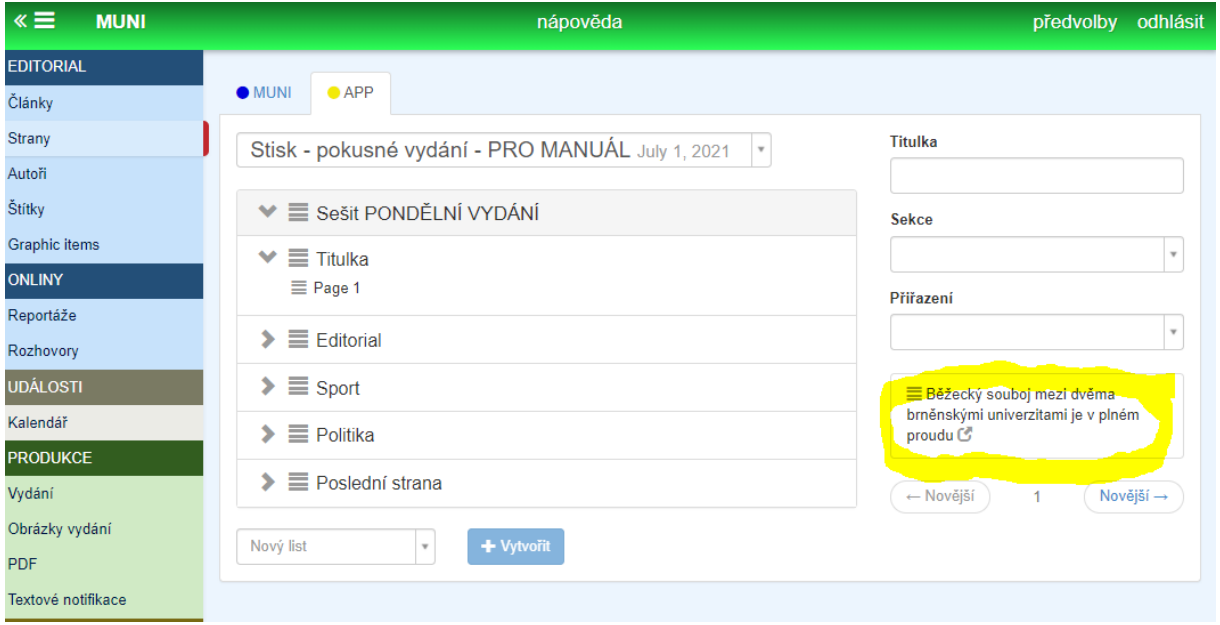

Zde už máme nachystané naše pondělní vydání podle šablony, vidíme tři úrovně vydání.

Vpravo se nám nově objevil právě editovaný **článek o běžeckém souboji mezi univerzitami**, který jsme si před chvílí připravili a který jsme při editaci přiřadili k tomuto konkrétnímu vydání. Pokud bychom stejným postupem připravili v předchozích krocích článků víc, zobrazí se pod sebou v seznamu.

Systém nám pro přehlednost nabízí tyto články ze seznamu filtrovat podle sekce (tu bylo možné vybrat v předchozích krocích, viz *d) Editace článků do vydání*).

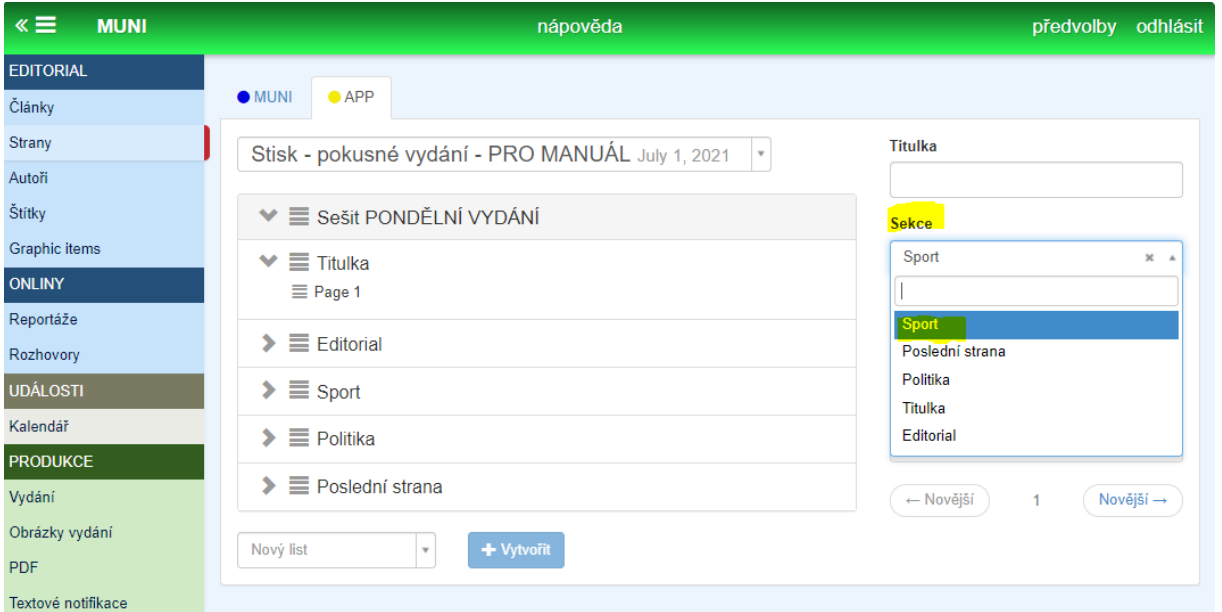

Užitečné by to pro nás bylo v případě, kdybychom měli seznam přichystaných článků do vydání delší (např. 20 článků) a chtěli bychom si vyfiltrovat jenom ty, které jsme si při editaci vybrali pro sekci SPORT.

**Důležitý krok** - vložení článku do vydání a do dané sekce.

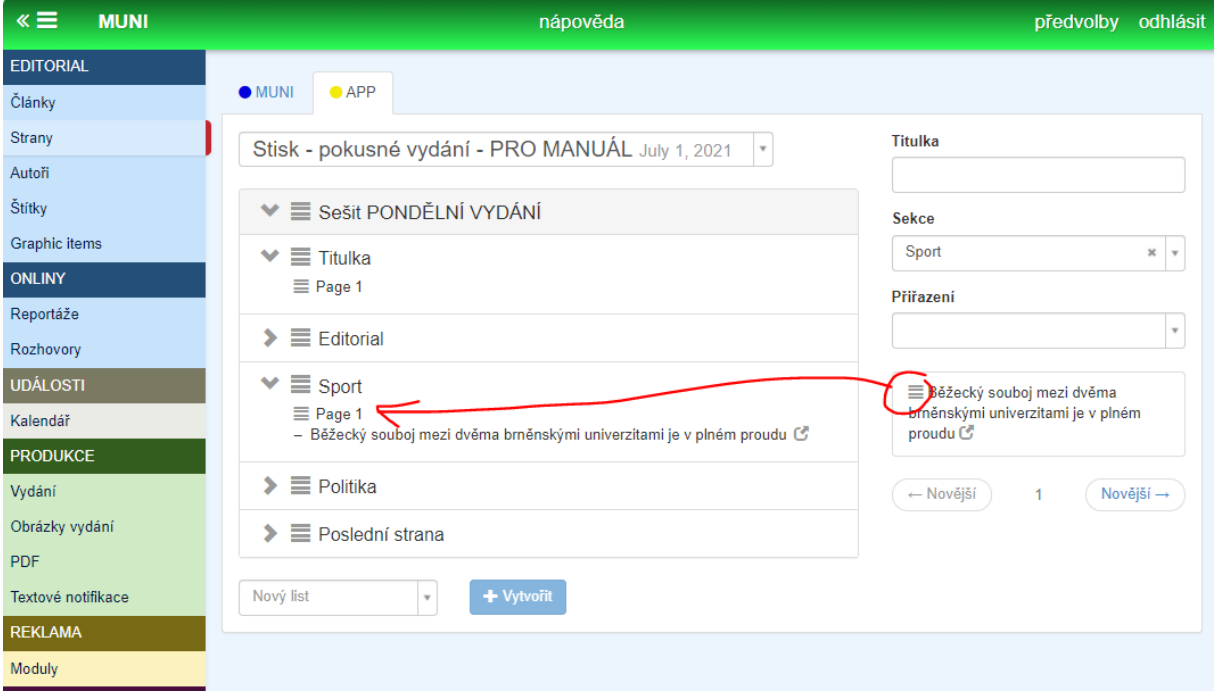

Vybraný článek se seznamu vlevo dole uchopíme myší za symbol horizontálních linek a tažením přesuneme do příslušné sekce - v našem případě tento článek chceme vložit do sekce SPORT.

Důležité je (jak už bylo zmíněno výše), že **články jde takto vkládat jenom do třetí úrovně seznamu**, tj. musíme mít vytvořenou sekci "Page 1" (tu si vytvořím kliknutím na plusko a "přidat sekci" - viz předchozí kroky).

Nyní už je článek o běžeckém souboji mezi univerzitami přiřazený do sekce SPORT a v ní se také objeví čtenářům ve výsledné podobě aplikace.

Stejným postupem bychom články naplnili i další vytvořené sekce (tj. "Titulka", "Editorial", "Politika" a "Poslední strana". Samozřejmě je možné, vložit do jedné sekce článků několik.

Zde je příklad toho, jak to může vypadat (ilustrace z jiného pokusného vydání mob. aplikace Stisku):

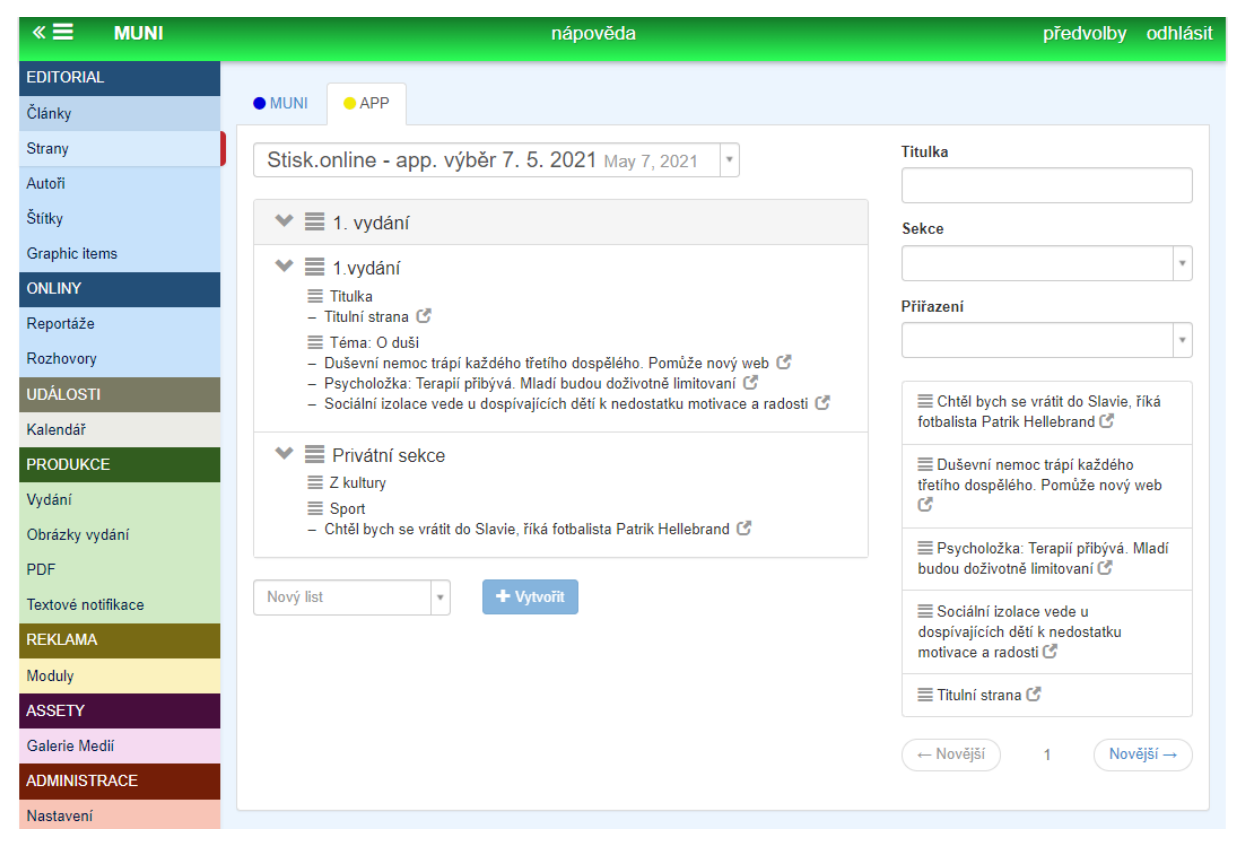

Pokud již máme vydání naplněné články, přichází poslední krok - publikace.

## f) Publikace připraveného vydání

Nachystané vydání naplněné články je nyní třeba publikovat. Tímto krokem se vydání pošle uživatelům do jejich nainstalovaných aplikací a již pro ně bude viditelné a přístupné ke čtení.

POZNÁMKA - Momentálně je vytvořená jenom editorská verze aplikace, čeká se na schválení uživatelské mobilní aplikace ve storech (Apple Store a Google Store). Tedy publikaci, kterou následně popíšu je prozatím možná jenom do editorské verze aplikace. Až bude uživatelská verze mob. aplikace schválená a zpřístupněná veřejnosti pro stažení, bude nutné manuál doplnit.

Pro publikaci se v levém menu vrátíme do sekce PRODUKCE > VYDÁNÍ.

V řádku příslušného vydání klineme na naši známou šipku a z nabídky vybereme "Vypublikovat editorskou verzi".

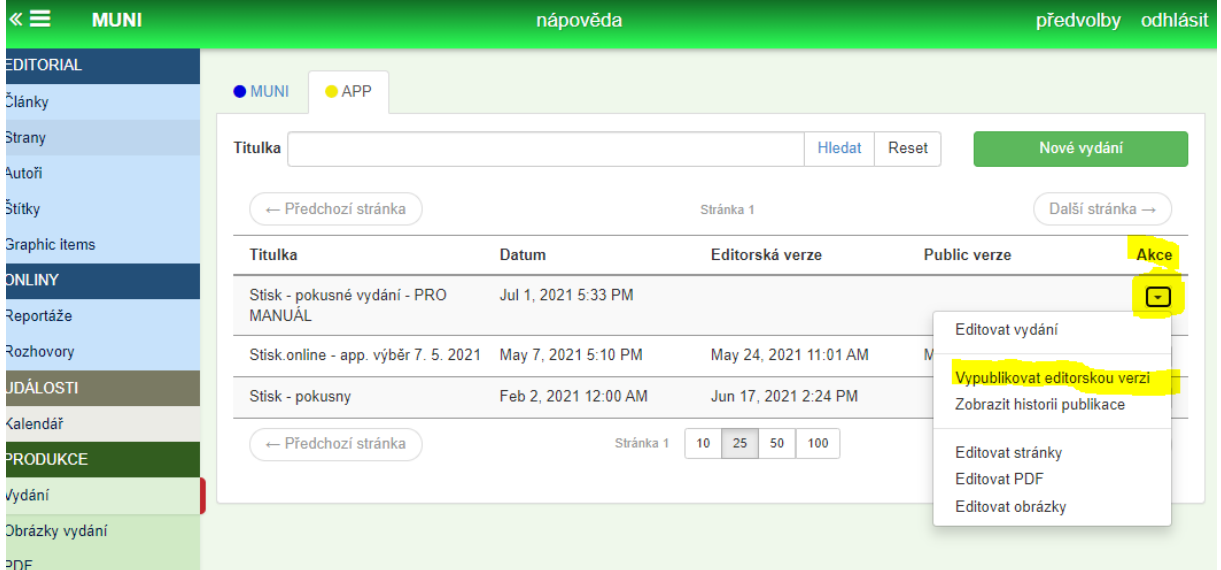

Systém nám ještě dá možnost přidat k vydání komentář. Pokud jsme všechno udělali správně a potvrdíme publikaci, mělo by být vydání od této chvíle dostupné a zkontrolovatelné v editorské verzi mobilní aplikace.

Odkaz ke stažení editorské mobilní aplikace: <https://coolstore.coolpany.com/> ( muniuser / Stisk2020)

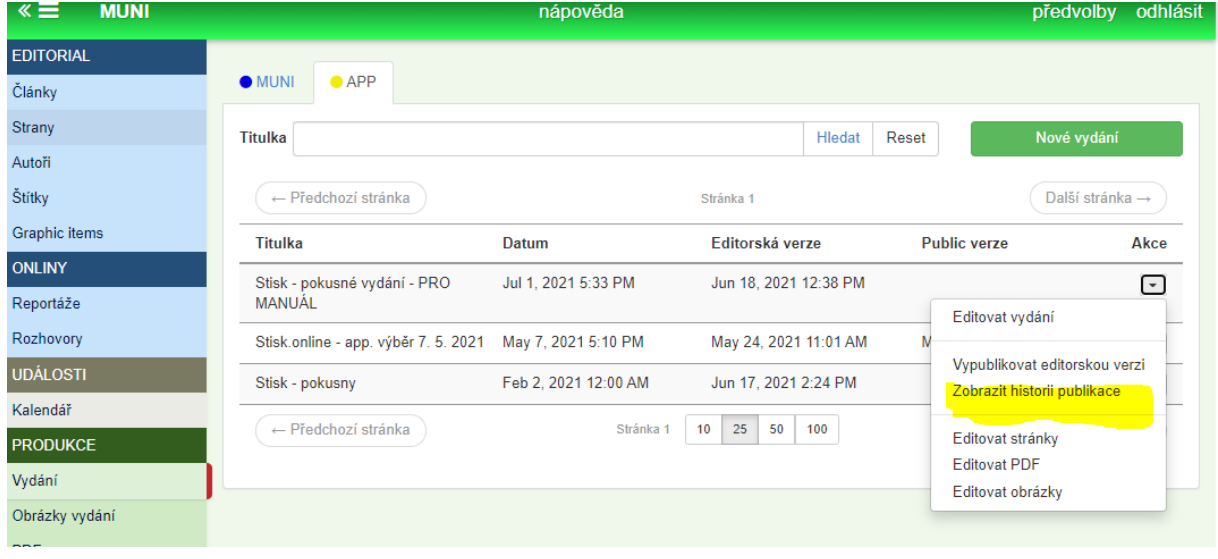

Užitečný nástroj je možnost "Zobrazit historii publikace":

Zde se nám budou chronologicky zobrazovat všechny vypublikované editorské verze. Pokud budeme totiž dělat ve vydání v sekci "Editovat stránky" jakékoliv další změny, například si vzpomeneme, že jsme do sekce SPORT zapomněli přidat ještě jeden článek, potom je vždy nutné opět vypublikovat novou editorskou verzi (viz předchozí krok).

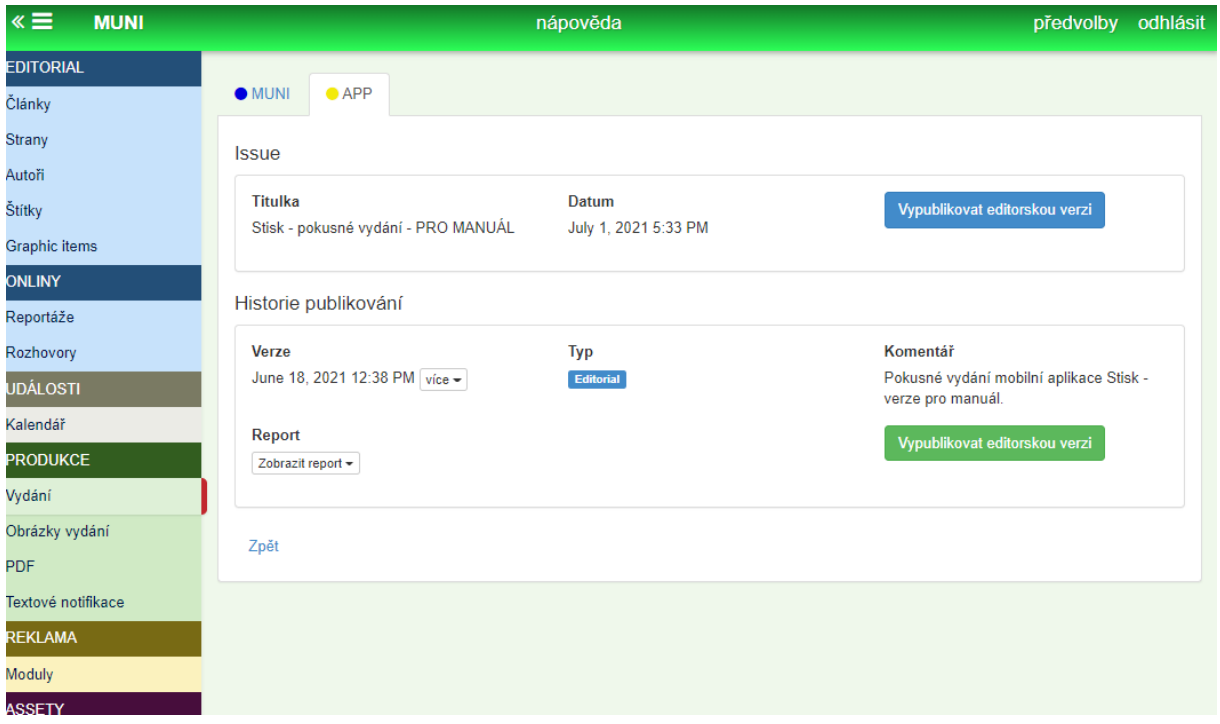

Tedy v této historii se nám budou pod sebou řadit všechny verze daného vydání.

Až bude schválena i verze mobilní aplikace pro veřejnost, právě na tomto místě by měla přibýt možnost ze všech verzí vybrat tu finální (pravděpodobně to bude ta nejnovější) a vypublikovat ji pro veřejnost.

Jak bylo napsáno výše, až taková možnost přibude, bude nutné manuál doplnit o tento úplně finální krok.

#### CHYBY:

Při vytváření Vydání nyní nejde vyplnit "Datum" a tudíž nepustí dál

Zůstává viset kalendář "Datum publikace", nejde vyskočit

Administrace – nastavení – šablony <https://stisk.online/cmsAdmin/index.html#/admin/settings/templates/stiskapp/> - nejde mazat

Pozor nejde vybírat zprávy z rozhlasové sekce! (hlásí error)

U audio článků - zkopíruje pouze textový perex (bez audio přílohy), u TV článků vůbec nejde publikovat (hlásí error - chybí template)